# **802AA User Guide**

CO

## **Contents**

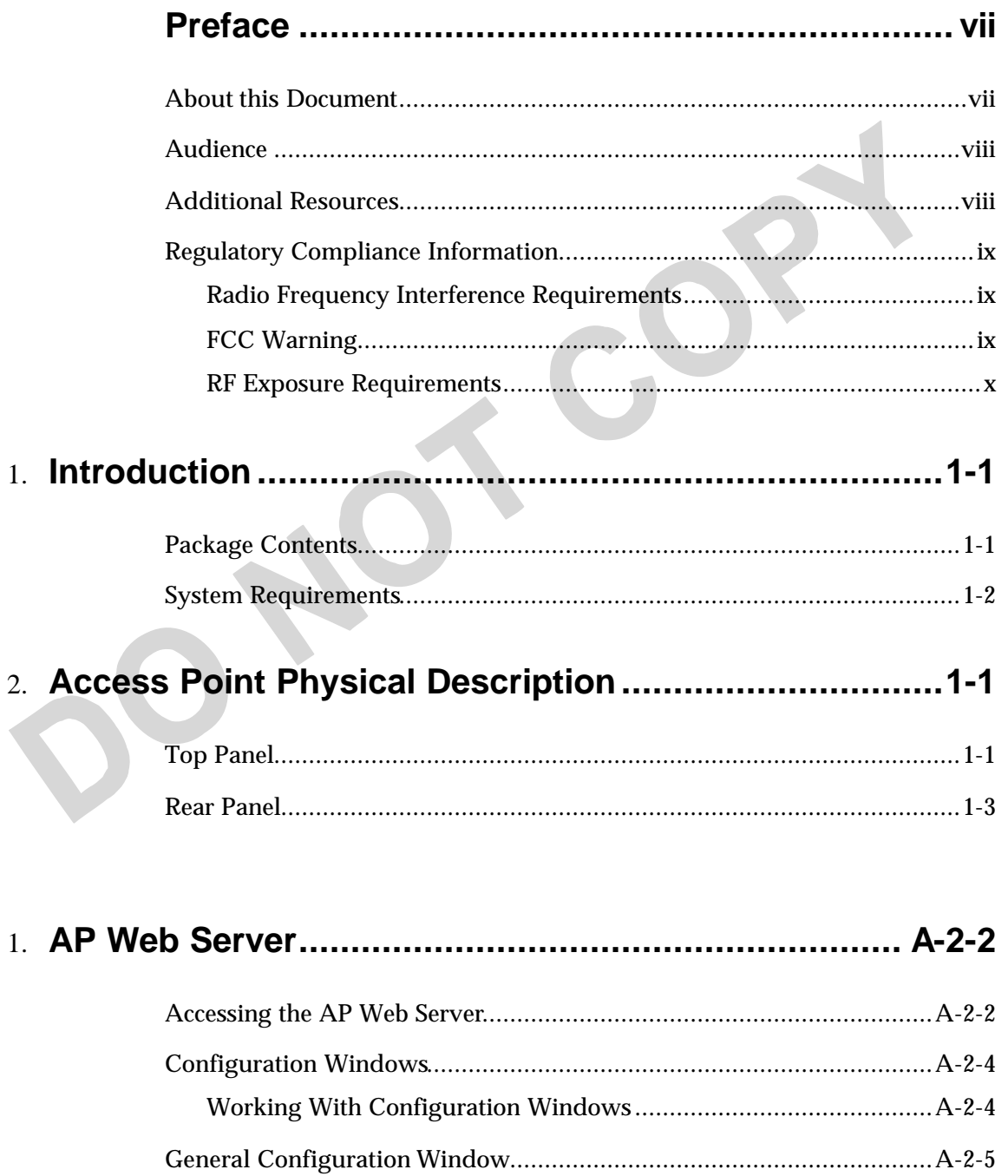

 $\blacktriangleleft$ 

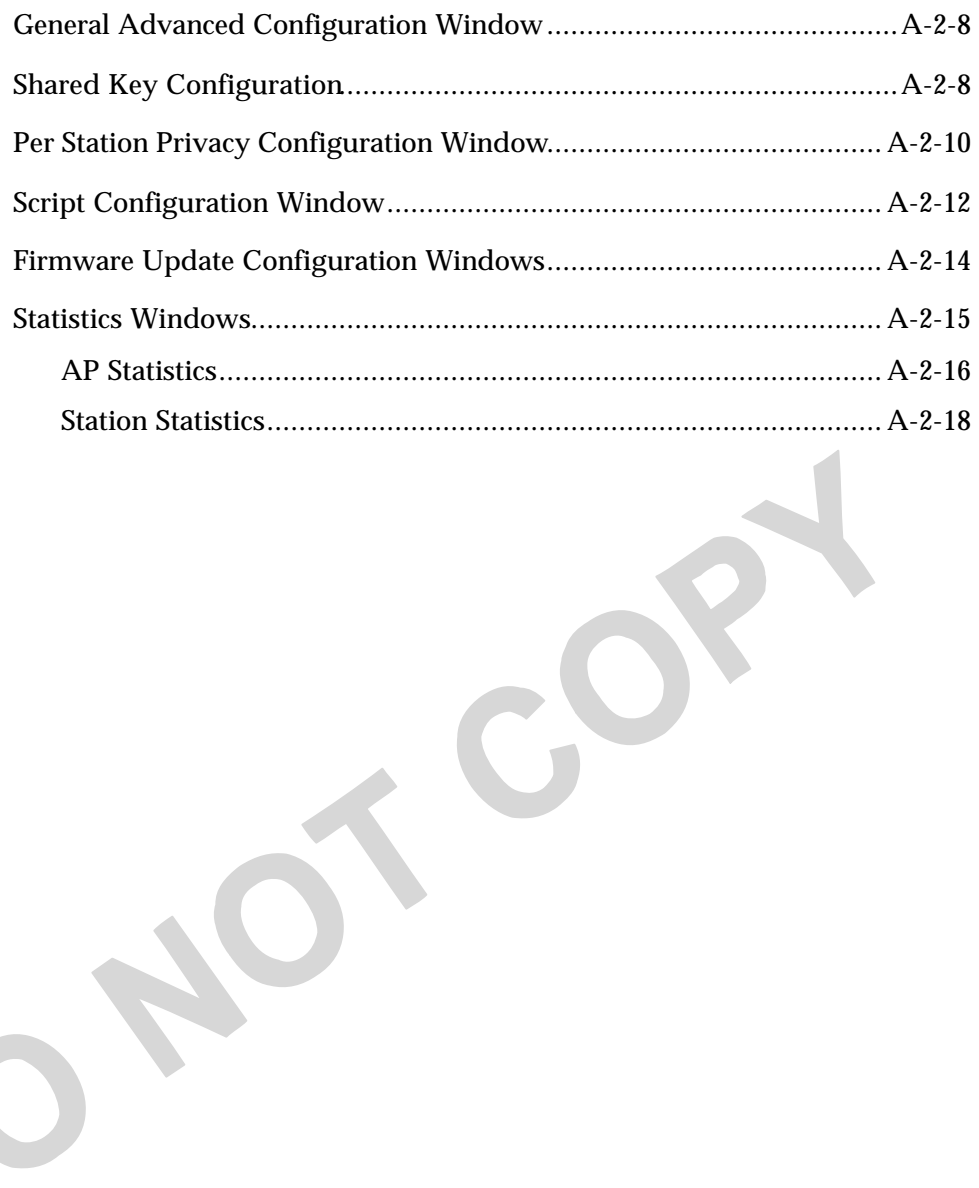

or cord 

## **Preface**

**The intent of this document is to familiarize you with the Actiontec Access Point (AP) Reference Design, its physical characteristics, setup, configuration, and usage. AP hardware developers should refer to the** *AP Reference Design Functional Specification***,** *AP Hardware Design Guide***,** *AP Reference Design Board Layouts***,** *AP Reference Design Schematics***, and** *AP Reference Design Bill of Materials***. AP software developers should refer to the** *AP Programmer's Guide***. Both the** *AR5110 Data Sheet* **and the** *AR5210 Data Sheet* **will provide valuable AR5000 chipset reference for both hardware and software developers.**

**After reading this user's guide, you should be able to install, configure, control, and maintain the Actiontec AP Reference Design provided as part of an Actiontec Evaluation or Developer's Kit.**

## **a. About this Document**

**This document consists of the following chapters and appendixes:**

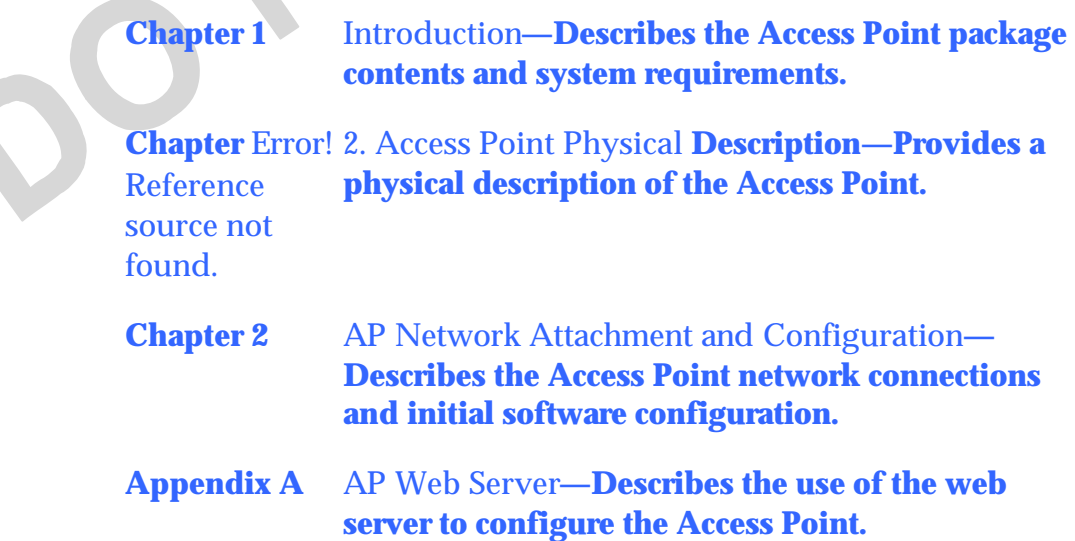

## **b.Audience**

**The intended audience for this user's guide is evaluators and developers of AP products. The reader is assumed to have conceptual and practical knowledge about AP concepts, features, and functions. This guide relies on the reader's familiarity with APs in general, while discussing the specific characteristics of the Actiontec AP Reference Design.**

## **c. Additional Resources**

**Actiontec Reference Design hardware, software, and documentation contain proprietary information of Actiontec Electronics, Inc., and are provided under a license agreement containing restrictions on use and disclosure, and are also protected by copyright law. Reverse engineering of this hardware, software, or documentation is prohibited.**

**If you are working with an Actiontec Developers Kit, the following resources should be referenced regarding topics that are not addressed in this document:**

- *1. AR5110 Radio-on-a-Chip for 5-GHz Wireless LANs data sheet*
- *2. AR5210 MAC/Baseband Processor for IEEE 802.11a 5-GHz Wireless LAN data sheet*
- *3. AP Reference Design Functional Specification*
- *4. AP Hardware Design Guide*
- *5. AP Reference Design Bill of Materials*
- *6. AP Reference Design Board Layouts*
- *7. AP Reference Design Schematics*
- *8. CLI Quick Reference*
- *9. AP Programmer's Guide*
- *10. STA User's Guide*

**If you are using an Actiontec Evaluation Kit, you may receive a subset of these documents.**

## **d.Regulatory Compliance Information**

**This section contains Regulatory Compliance Information for the AP.** 

#### **i. Radio Frequency Interference Requirements**

**This device is restricted to indoor use due to its operation in the 5.15 to 5.25 GHz frequency range. FCC regulations require this product to be used indoors to reduce the potential for harmful interference.**

**High power radars are allocated as primary users of the 5.25 to 5.35 GHz and 5.65 to 5.85 GHz bands. These radar stations can cause interference with and/or damage to this device.**

### **ii. FCC Warning**

**This equipment has been tested and found to comply with the limits for a Class B digital device, pursuant to Part 15 of the FCC Rules., as well as ICES 003 B/ NMB 003 B. Operation is subject to the following two conditions: (1) this device may not cause harmful interference, and (2) this device must accept any interference received, including interference that may cause undesirable operation.**

**If this equipment does cause harmful interference to radio or television reception, which can be determined by turning the equipment off and on, the user is encouraged to try to correct the interference by one or more of the following measures:**

- **11. Reorient or relocate the radio/TV receiving antenna.**
- **12. Increase the separation between the equipment and the radio/TV receiver.**
- **13. Connect the equipment into an outlet on a circuit different from that which the radio/TV receiver is connected.**
- **14. Consult the dealer or an experienced radio/TV technician for help.**

**Modifications made to the product, unless expressly approved by Actiontec Electronics, Inc., could void the user's authority to operate the equipment.**

### **iii. RF Exposure Requirements**

**While this device is in operation, a separation distance of at least 20 centimeters must be maintained between the radiating antenna and the body of all persons exposed to the transmitter in order to meet the FCC RF exposure guidelines.. Installers and end-users must follow the installation instructions provided in this user guide.**

CO

# **1. Introduction**

**Actiontec AP Reference Design implements an IEEE 802.11a wireless LAN (WLAN) AP or data-oriented Residential Gateway (RG) on a single PCB. This Reference Design is intended to provide high-level information to designers who want to develop a manufacturing-ready product, or architect a new product based on the Actiontec AR5000 802.11a wireless LAN chipset and the Motorola MPC8245 Power PC processor.** 

**Detailed information regarding the Actiontec AR5110 and AR5210, Motorola MPC8245 processor, National Semiconductor DP83185 Ethernet controller, Micron SDRAM, and Intel Flash memory devices can be found in the appropriate vendor datasheets or by contacting the appropriate company.**

**The Actiontec AP Reference Design hardware together with AP Reference Design software provide an IEEE 802.11a Access Point supporting up to 128 IEEE 802.11a station associations including the AP itself. Rates of 6 to 54 Mbps are supported in standard IEEE 802.11a mode, and 12 to 72 Mbps in Actiontec turbo mode. All transmission rates are supported across the 5.15 to 5.35 GHz spectrum.**

## **e. Package Contents**

**The Actiontec AP Reference Design is provided in a completely enclosed plastic housing with two antennas (180° swivel motion), a power supply, and a serial cable for use in AP software configuration. The AP Reference Design contains a single 10/100 Ethernet port. Use an RJ-45 cable Ethernet cable (not provided by Actiontec) to connect the AP to a wired Ethernet LAN. Refer to** 

**AP Network Connections in Chapter 3 for information on connecting the AP to your LAN.**

## **f. System Requirements**

**The AP contains a small boot executive that allows the main operating system software to be downloaded using the Ethernet port over an FTP connection. The Operating system software can also reside in the Flash memory of the AP, which allows booting without the need to download the operating system from the host PC over an FTP connection. A configuration file is created in Flash memory to store user configurable parameters such as WEP keys. A terminal or PC with an Ethernet connection is required to perform the initial Operating system software loading operation, as well as AP configuration. A freeware FTP server ("aftp.exe") is included on the Actiontec distribution CD in the \utils directory.**

**Actiontec Electronics provides an FTP site you can use to evaluate the firmware update capabilities of the AP for test purposes only. By default, Actiontec Electronicswill set to NULL the default address of the FTP connection. Contact Actiontec Electronics for the location of the FTP site containing test firmware.**

**Use the** updateparam **command to enter parameters for your image and FTP site. Refer to the** *AP Programmer's Guide* **for information on the** updateparam **command.**

WARNING: **You must confirm that your End User License Agreement (EULA) covers upgrades to the firmware. The Reference Design upgrade code permits direct upgrades of the AP from the configuration screen. As a precaution, you should also use the EULA as your FTP startup text in the event some of your users log in manually.**

**You can also use the AP Web Server for firmware updates. Refer to Appendix A, Firmware Update Configuration Windows for information on the web server.**

## **2. Access Point Physical Description**

**This section provides an overview of the physical characteristics of the Actiontec Reference Design Access Point (AP).**

## **G. Top Panel**

**The top panel of the AP provides 3 LEDs for status indication, and a pair of sidemounted antennas that rotate 180° for alternative reception positioning and compact packaging.**

WARNING: **To ensure compliance with FCC FR exposure requirements, position the AP so that its antenna is separated by at least 20 centimeters (cm) from all persons.**

**Refer to Table 1-1 for a description of the functionality of each LED.** 

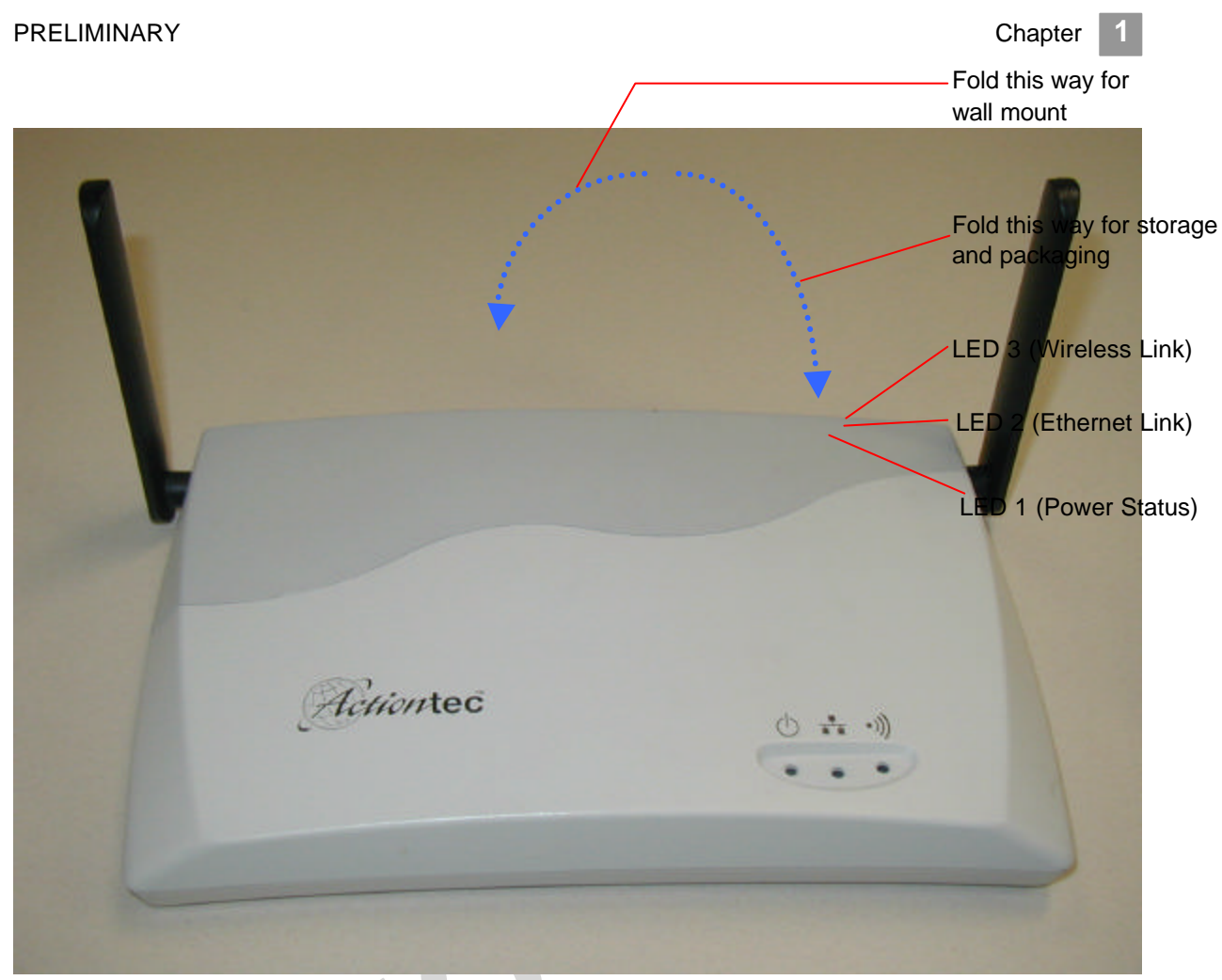

**Figure 1-1.** Access Point Top Panel

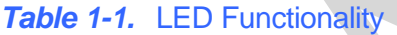

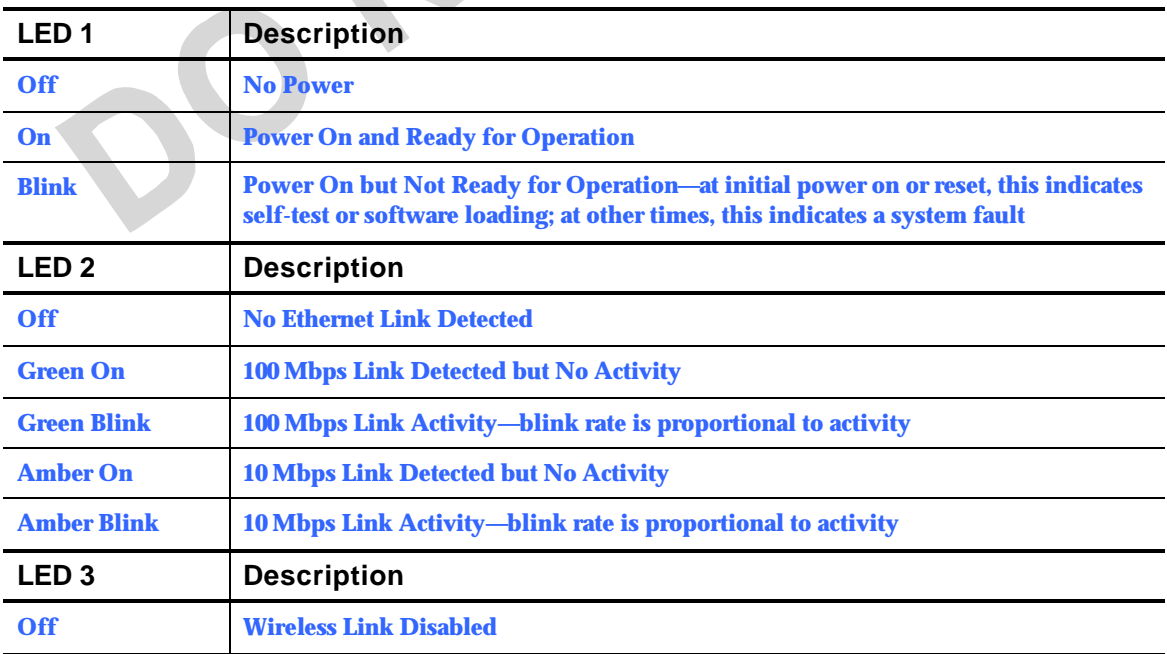

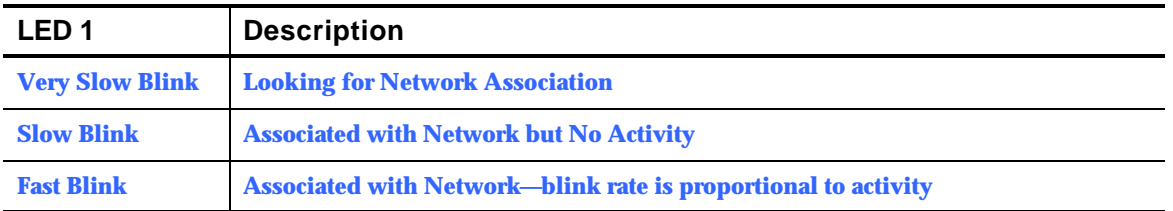

## **H. Rear Panel**

**The rear panel of the AP (see Fig ref) provides an RS-232 serial interface, an RJ–45 Ethernet jack, a reset button, and a power supply connector (see Figure 1-2). Table 1-2 describes each connection and its function.** 

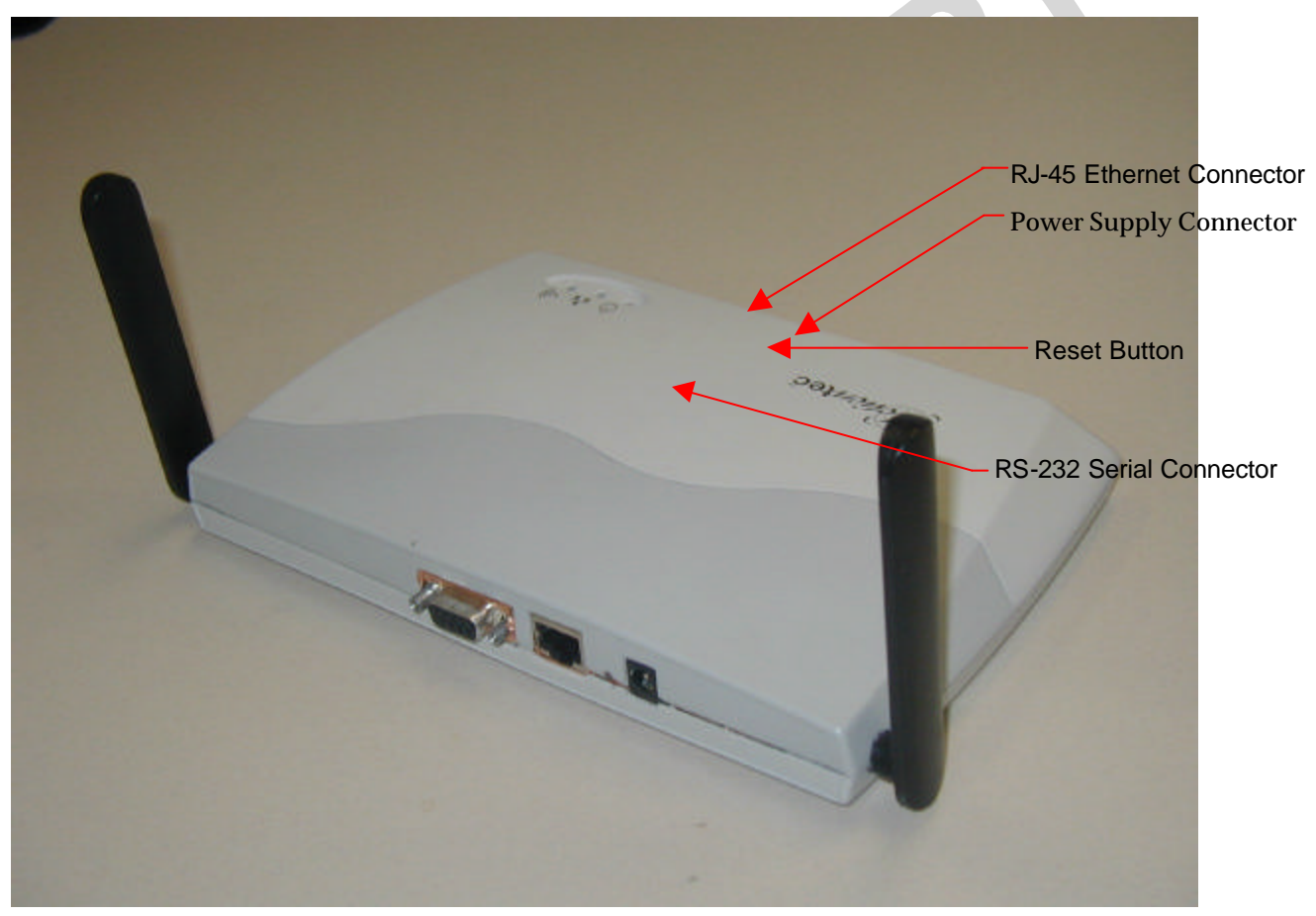

**Figure 1-2.** Access Point Rear View

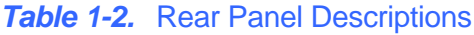

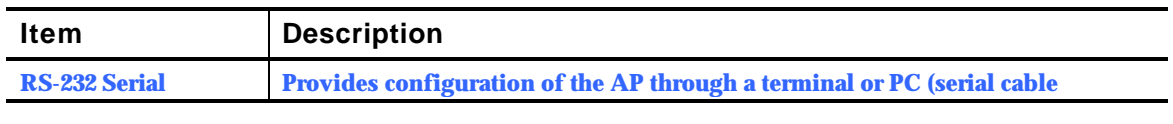

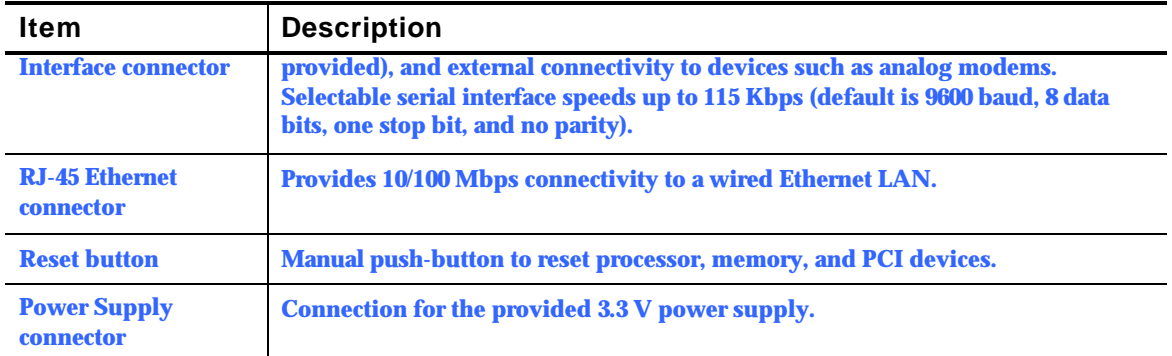

NOT COPY

# **2. AP Network Attachment and Configuration**

**This section provides procedures for connecting and configuring the AP to a Host PC (HPC). Configuration can be performed either from a web browser accessing the built-in web server, or by entering command through the serial port command line interface (CLI). For detailed information on using the web server, refer to AP Web Server in Appendix A. For detailed information on using CLI**

**AP Network Connections**

**Connect your HPC to the AP using one of the following two methods:**

**Use an Ethernet crossover cable (not supplied) to connect directly to the Ethernet port of the HPC.**

- **15. Use standard Ethernet cables (not supplied) to connect through a hub or Ethernet switch. Follow these steps to establish the network connections:**
- 17. Attach the supplied serial cable from the AP RS-232 serial interface to the HPC serial COM port.
- 18. Connect the AP Ethernet port to the HPC Ethernet card through the Ethernet hub/switch or an Ethernet crossover cable.
- 19. Plug in the provided 3.3 V power supply to the AP power supply connector.

## **AP Initial Configuration**

**When you have completed loading the operating system software, initially configure the AP for its channel frequency and Service Set Identifier (SSID) unique to your application. This configuration can be done either through a web browser with access to the built-in AP web server, or by issuing commands through the serial port command line interface (CLI).**

**You can fully configure the AP at any time to tailor the AP for your application environment. For more information on configuring the AP using the web browser, refer to Appendix A, AP Web Server. For more information on using the CLI, refer to Appendix B,** 

**The following description illustrates the use of the web browser. For information on using the CLI, refer to Command-Line Interface on page 2-4.**

#### **i. Web Browser**

#### **Follow these steps to configure the channel frequency and SSID using a web browser:**

- 1. Launch a web browser (Netscape Navigator or Internet Explorer are examples of commonly used web browsers).
- 2. From the HPC, enter the IP address that is assigned to the AP as the URL address, for example **http://192.168.1.1**.
- 20. Select the Actiontec Access Point Web Server hotlink.
- 21. A dialog box will appear that requests login authorization. When prompted, enter the following information to log in:

#### **Log in: Admin (case sensitive)**

**Password: \*\*\***

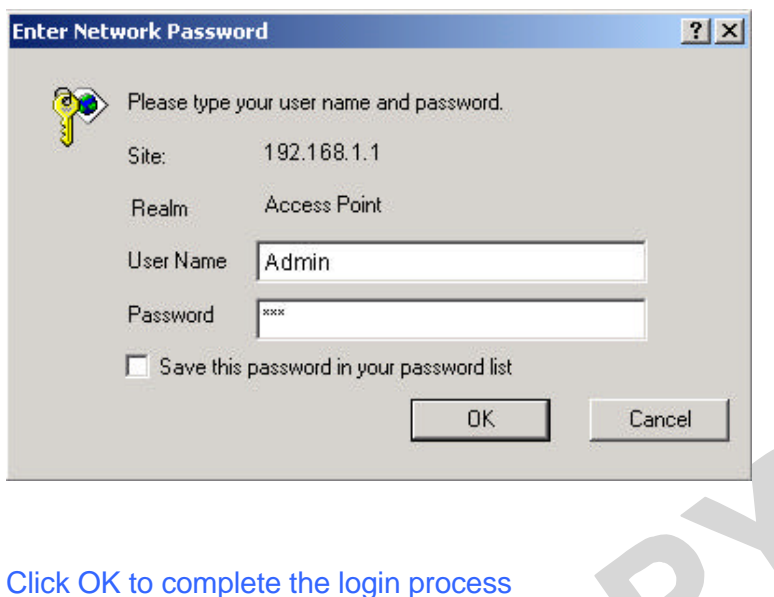

- 22. Select the Configuration hotlink from the navigation bar.
- 23. Enter the SSID (name or address) for the AP in the SSID field. The SSID must be 1 through 32 characters in length.

**You can have more than one AP in a single SSID. If you are configuring more than one AP in a single SSID, you must specify a unique System Name for each AP within a single SSID.**

24. Specify the radio channel of operation of the AP by selecting the desired value from the Radio Channel drop-down menu. This value specifies the frequency the stations (STAs) under the AP are associating with in Infrastructure mode.

> **Note that the radio channel is specified using the IEEE 802.11a standard. For example, channel 48 is the equivalent of 5.240 GHz. The formula below shows how the channel number is derived:**

**Channel Number = Channel Frequency (in MHz) – 5000 MHz 5 MHz**

25. Click Update to commit the changes.

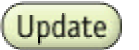

**At this time you can also change other settings. Refer to Appendix A, AP Web Server for more information about each configuration option.**

26. You must reboot the AP to enable any configuration change. To reboot the AP, click on the REBOOT AP button that appears.

> **REBOOT AP** button for changes to take effect **Reminder: Click the**

#### **Command-Line Interface**

**The following procedures show the steps required to configure the AP SSID and channel frequency using the command-line (CLI) interface and HyperTerminal.**

> 3. After the AP boots and the operating system software loads, press Enter to invoke the AP login: prompt. When prompted, enter the following information to log in:

> > **Username: Admin (case sensitive)**

**Password: \*\*\***

27. Press Enter to complete the login process. The Actiontec Access Point Software revision prompt will appear.

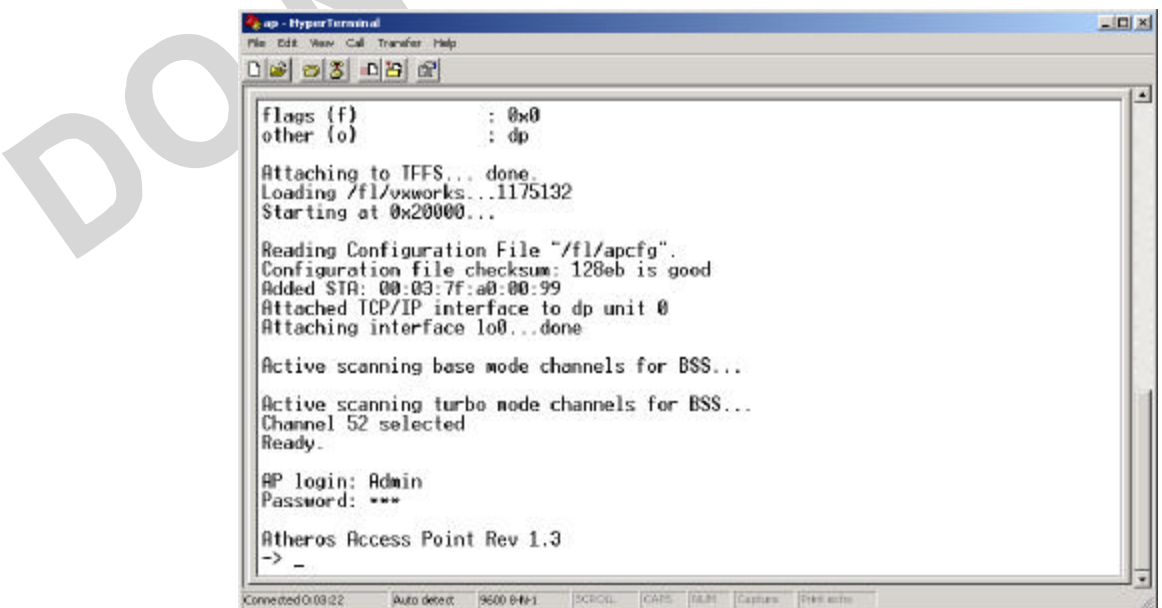

- 28. Use the **set ssid <SSID>** command to specify the SSID.
- 29. Use the **set channel <channel>** command to change the radio channel.
- 30. Use the **reboot** command and then press Enter, which reboots the AP, to enable any changes.

**NOT COPY** 

49. To view CLI command options, use the **help** command or refer to Appendix B for details about CLI options.

| 미래 하히 미래 더<br><b>Atheros Access Point Rev 1.3</b><br>$\rightarrow$ help<br>List of Access Point CLI commands:<br>del acl<br>del bridge<br>del key<br>find bss<br>find channel<br>ftp<br>get acl<br>get aifs<br>get association<br>authentication<br>aet<br>get autochannelselect<br>get beaconinterval<br>get bridge<br>get channel<br>get config<br>get cwmin<br>get dtim<br>get fragmentthreshold<br>get gateway<br>get hardware | -- Delete Access Control List<br>-- Delete Bridge Link<br>-- Delete WEP key<br>$-$ Find BSS<br>-- Find Available Channel<br>-- Software update via FTP<br>-- Display Access Control List<br>-- Display AIFS<br>-- Display Association Table<br>-- Display Authentication Type<br>-- Display Auto Channel Select<br>-- Display Beacon Interval<br>-- Display Bridge Link(s)<br>-- Display Radio Channel<br>-- Display Current AP Configuration<br>-- Display Minimum Contention Window<br>Display Data Beacon Rate (DTIM)<br>since 1<br>-- Display Fragment Threshold<br>-- Display Gateway IP Address |  |
|----------------------------------------------------------------------------------------------------|----------------------------------------------------------------------------------------------------|--|
|----------------------------------------------------------------------------------------------------|----------------------------------------------------------------------------------------------------|--|

Connected 0.06 38 Auto detect 9600 84H1 CARS DAM Cames Present SCROLL

OP NOT

# **A AP Web Server**

**You can configure the AP through either through a web browser interface to the AP web server, or using the CLI through a serial interface. The web server resides in the AP and is accessible from any STA that is connected to the AP Infrastructure network.**

## **Accessing the AP Web Server**

#### **Follow these steps to access the AP Web Server:**

- 2. Launch a web browser (Netscape Navigator or Internet Explorer are examples of commonly used web browsers).
- 3. From the HPC, enter the IP address that is assigned to the AP as the URL address, for example **http://192.168.1.1**.

**Customize the appearance of the Access Point Web Server homepage by replacing the .GIF files used on the page. For example, the .GIF file containing the full path filename for a company logo can be replaced with one of your choice.**

- 4. Select the Actiontec Access Point Web Server hotlink.
- 5. A dialog box appears that requests login authorization. When prompted, enter the following information to log in:

**Log in: Admin (case sensitive)**

**Password: \*\*\***

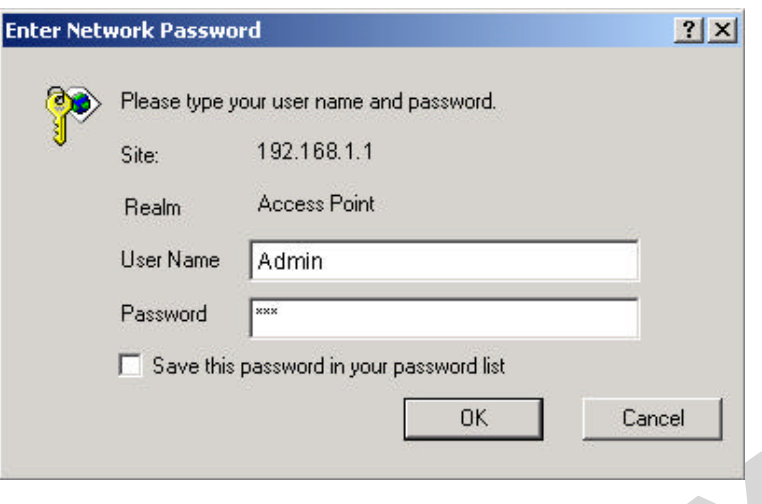

6. Click OK to complete the login process.

NOTE: **Your browser must support frames and Javascript must be enabled.**

## **Configuration Windows**

**The Access Point Configuration windows allow you to view and edit configuration information for the AP. The AP Web Server provides configuration windows for:**

- **16. General configuration parameters**
- **17. General advanced configuration parameters**
- **18. Shared keys**
- **19. Per station privacy**
- **20. Configuration scripts**
- **21. Firmware updates**

**To access any of these AP configuration screens, select the desired hotlink from the navigation bar on any configuration screen (see Figure A-3.)**

General | Shared Keys | Per Station Privacy | Configuration Script | Firmware Update **Figure A-3.** AP Configuration Window Navigation Bar

## **i. Working With Configuration Windows**

**The AP Configuration windows provide a user-friendly interface to help you quickly configure your AP. After you make any additions or changes to any configuration window, you must update the configuration file to save the changes. The new configuration is not in effect until you reboot the AP.**

#### **Follow these steps to update configuration files:**

- 1. Enter your configuration updates or changes in the appropriate configuration fields.
- 2. Click Update

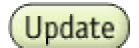

3. Click Reboot AP to make the changes effective.

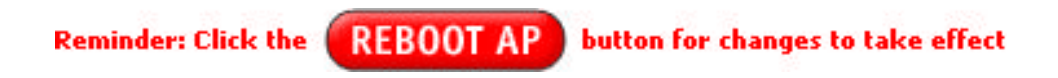

**The web server will lose connectivity with the AP Web Server as the AP reboots.** 

**To reestablish the connection with the AP Web Server, wait until the AP has completed rebooting and navigate to the Web Server to resume communication.**

## **b. General Configuration Window**

**The General Configuration window allows you to enter general operating information for the AP. Click on Configuration from any window to access the General Configuration window.**

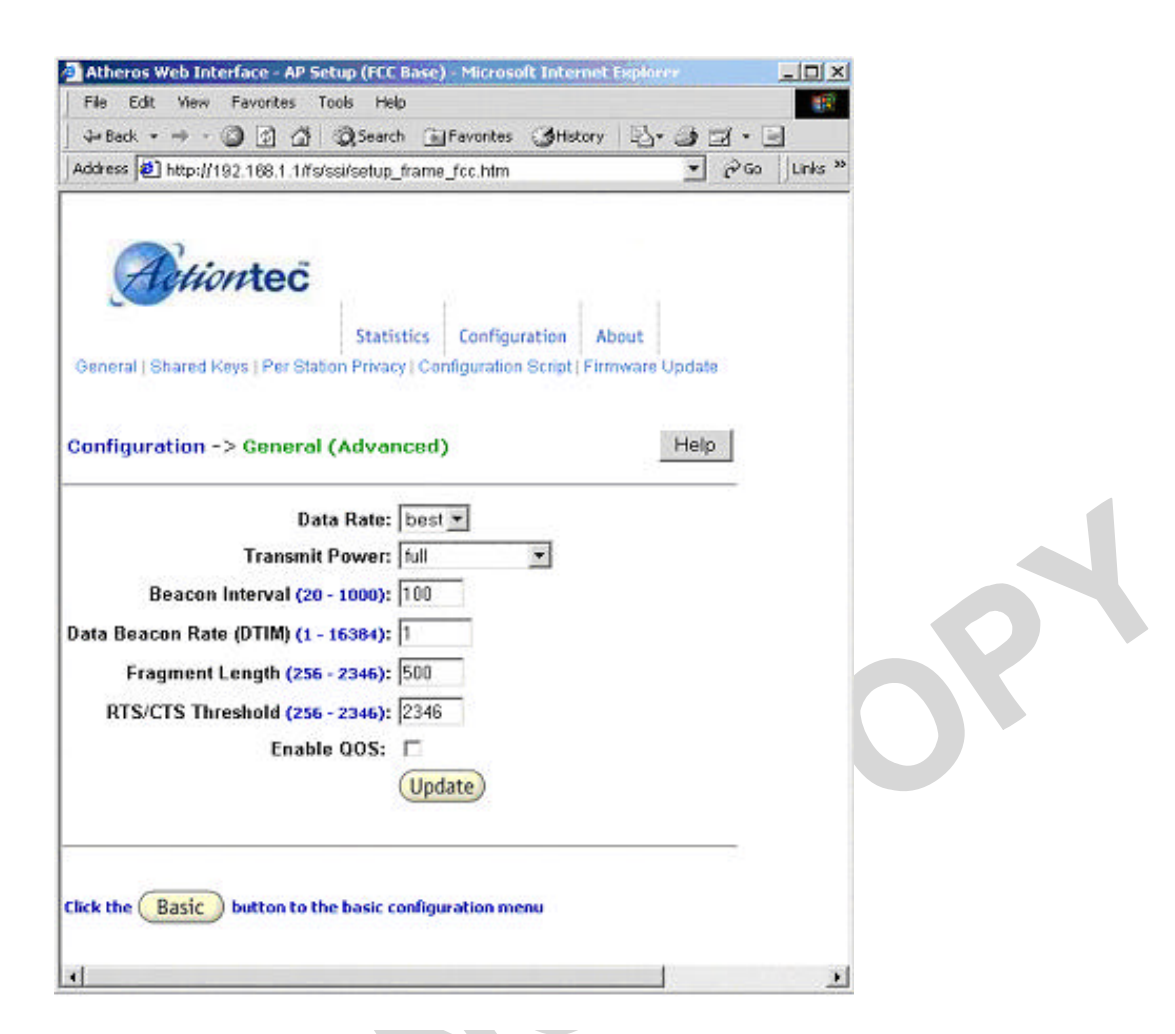

#### **At this time you can also change other settings.**

#### **Table A-1 summarizes the data fields on the AP General Configuration window.**

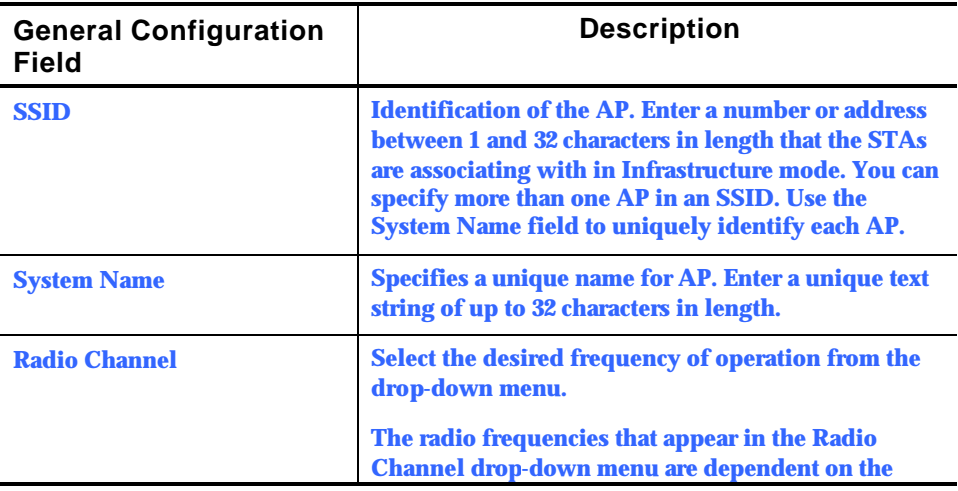

#### **Table A-1.** AP General Configuration Window Field Descriptions

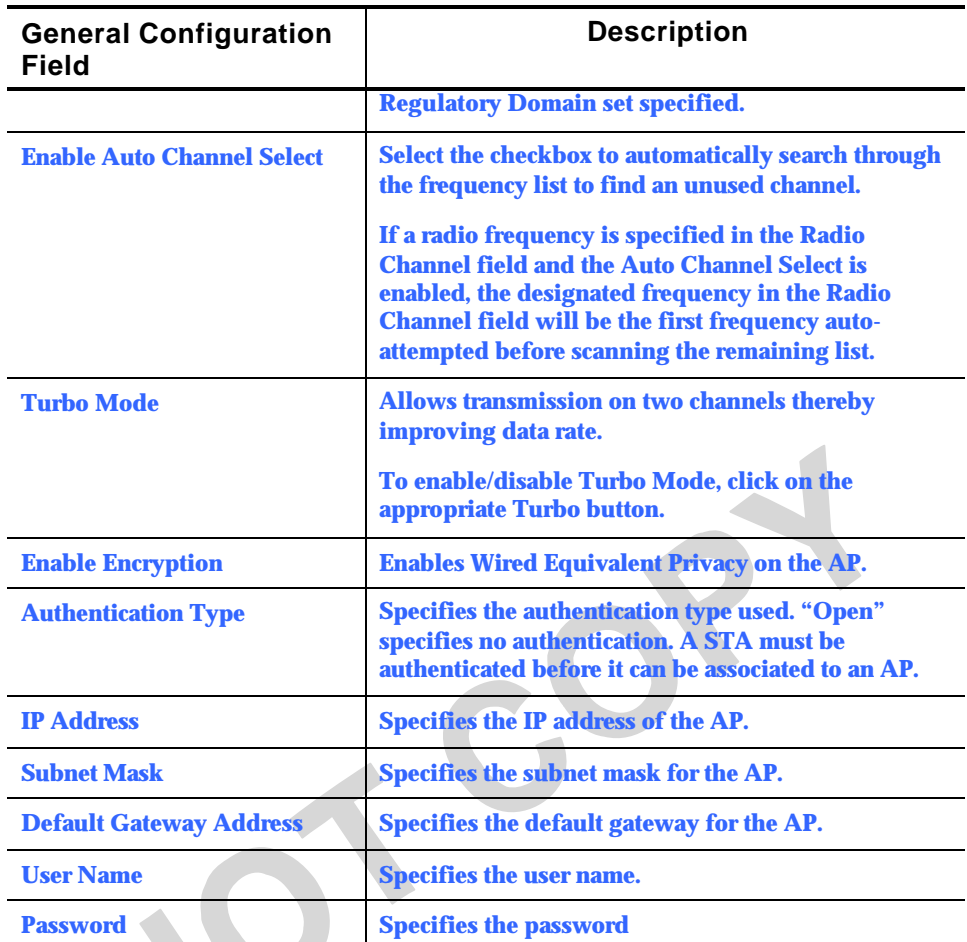

BO R

## **b.General Advanced Configuration Window**

The General Advanced Configuration window allows you to enter advanced, generic operating information for the AP. From the AP General Configuration window, click on Advanced to access the General Advanced Configuration window.

#### **Table A-1 summarizes the data fields on the AP General Advanced Configuration window.**

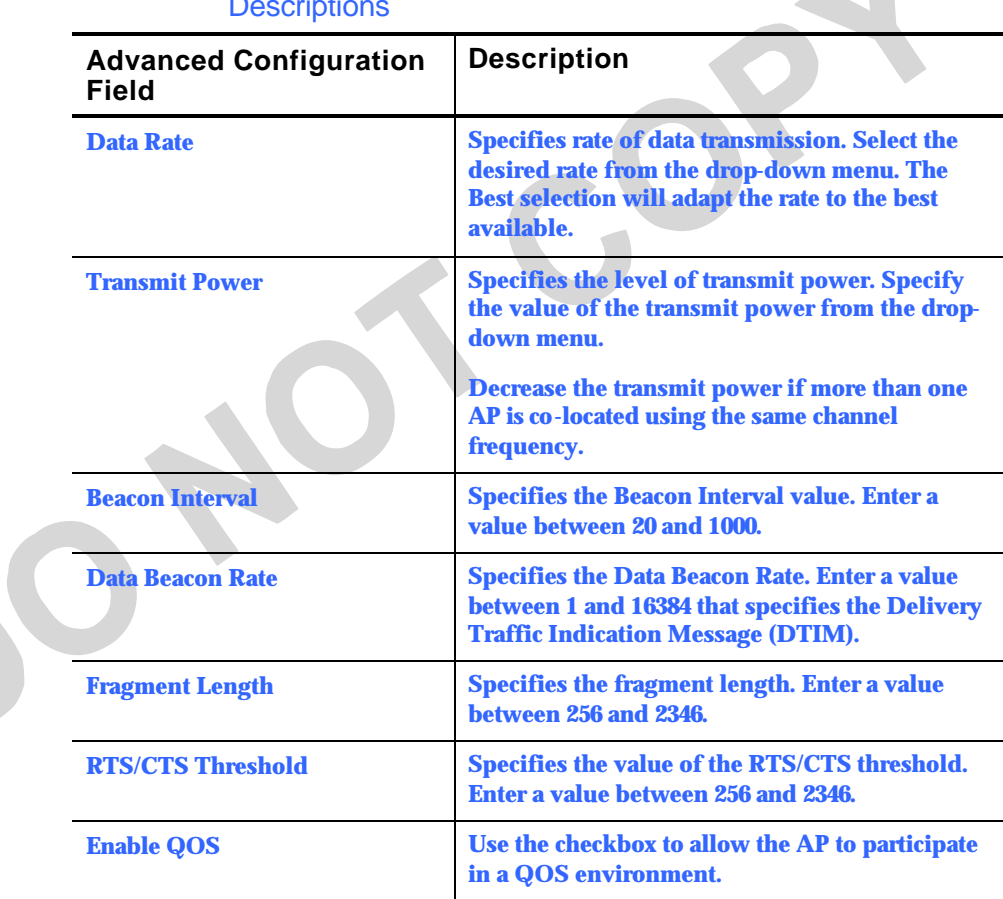

**Table A-1.** AP General Advanced Configuration Window Field **Descriptions** 

## **Shared Key Configuration**

The Shared Key Configuration window allows you to specify Encryption Key(s) if you enable encryption for the AP in the general configuration window.

#### **Use the Shared Key Configuration window to:**

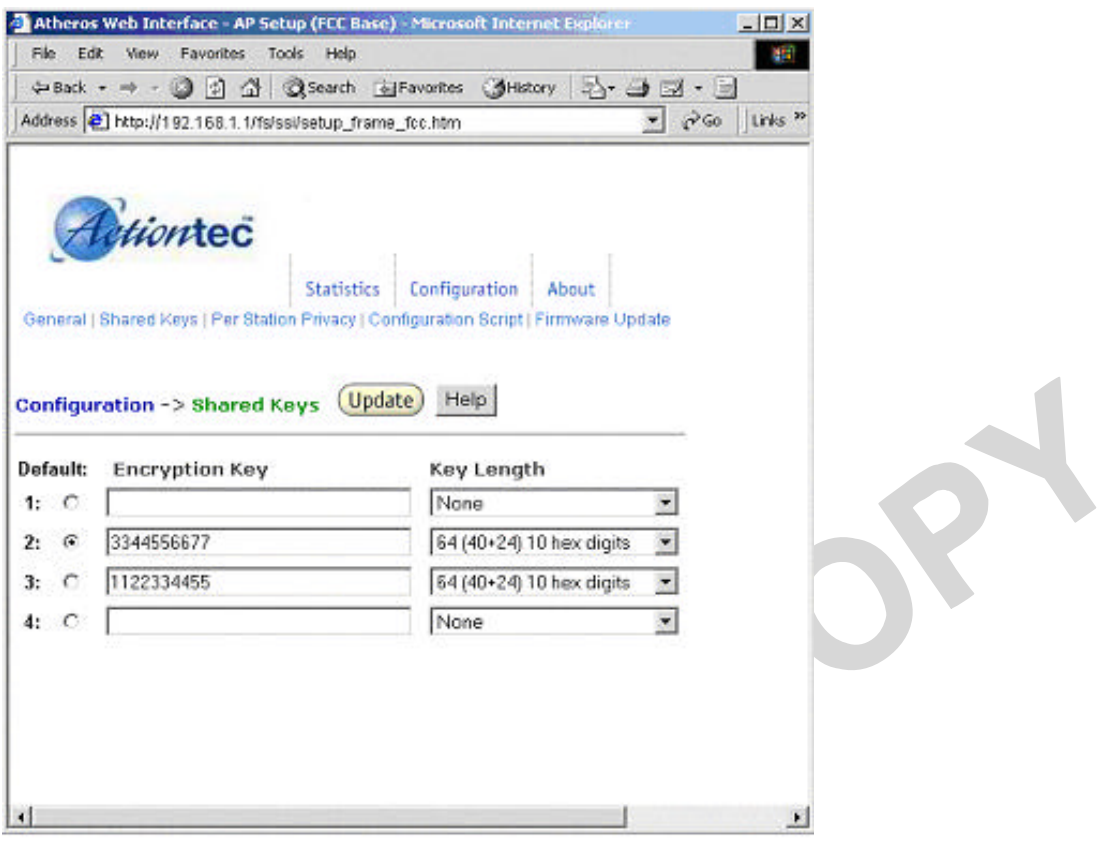

- **22. Select the default shared Encryption Key**
- **23. Specify the key length**
- **24. Specify the shared WEP keys**

#### **Refer to Table A-3 for examples of WEP configurations on the AP and the STA.**

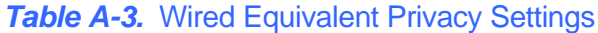

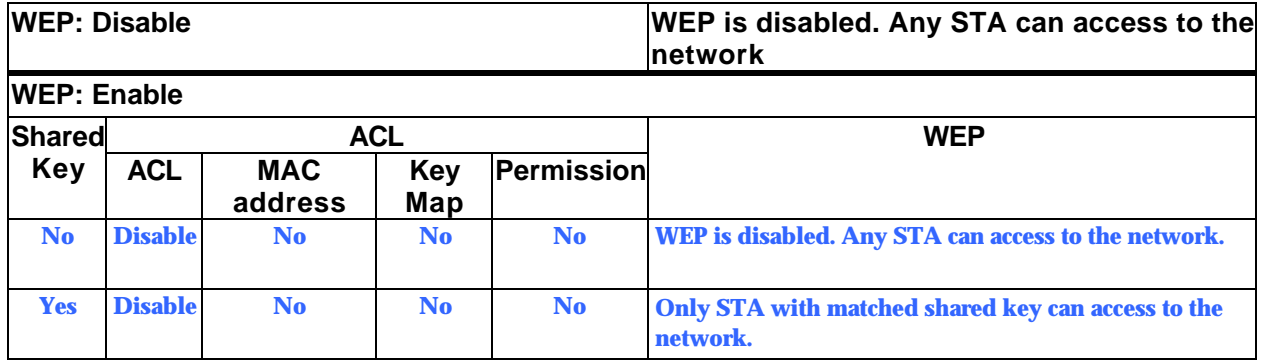

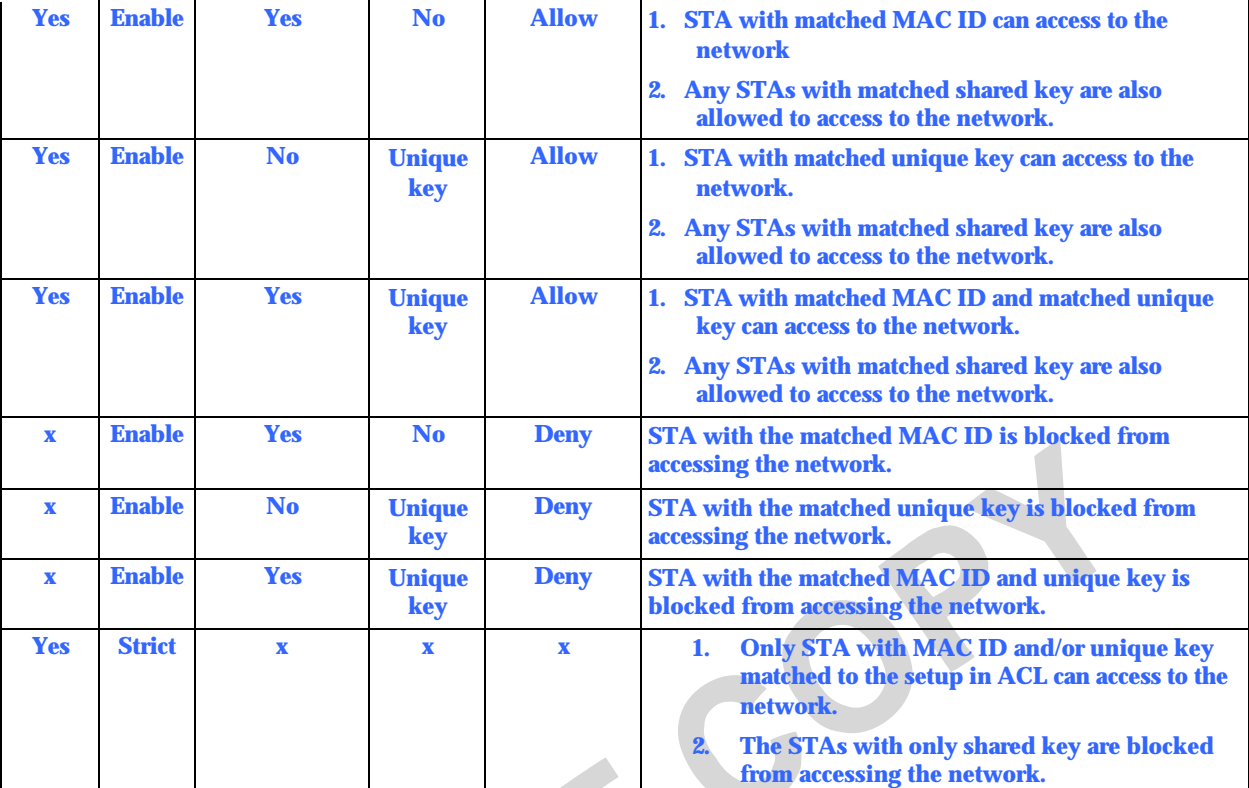

**After entering or modifying the WEP configuration, you must click Update to save the changes.**

**To view the configuration of a unique key, use the pull down menu to select the unique key ID.**

#### **Per Station Privacy Configuration Window**

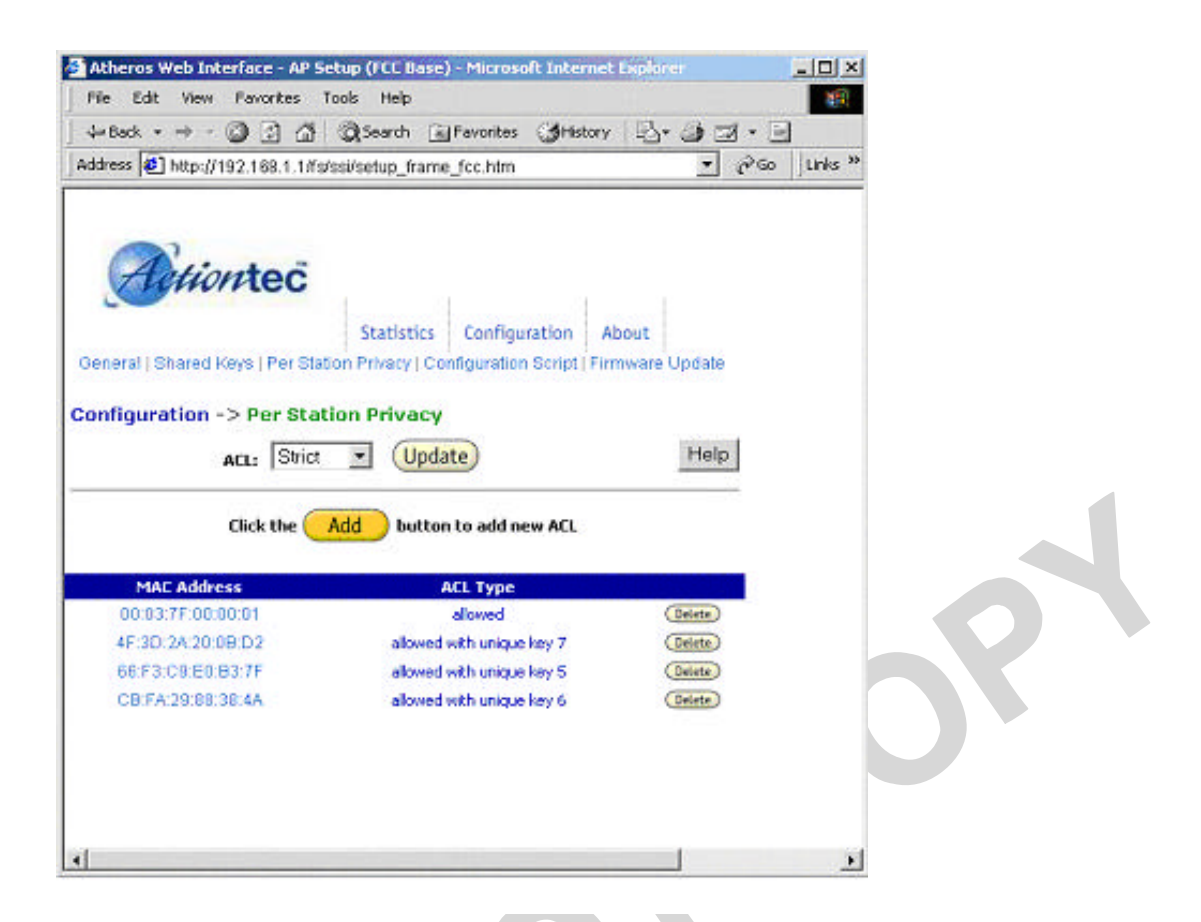

The AP Per Station Privacy Configuration window allows you to configure access control lists for the AP

#### **Table A-4 summaries the data fields on the Per Station Privacy window.**

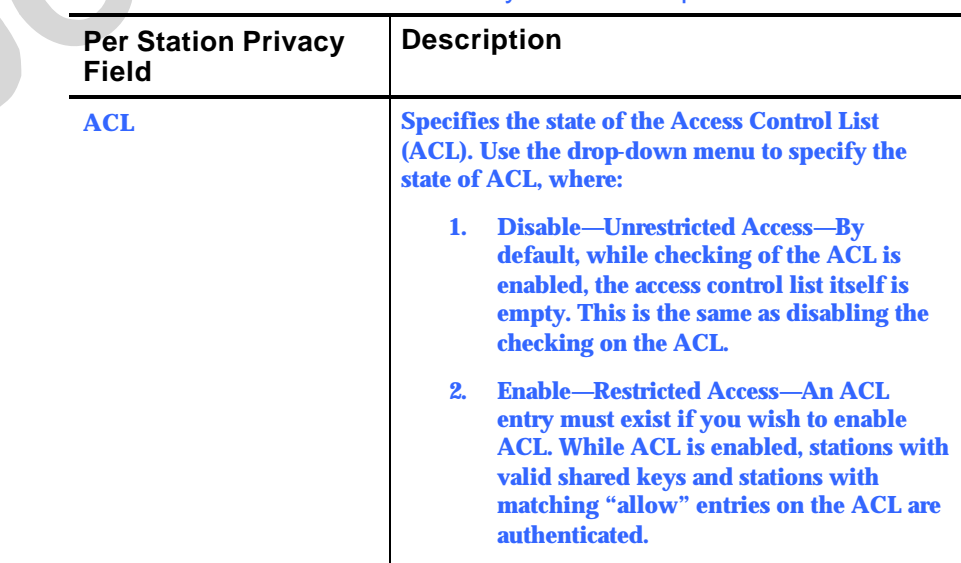

#### **Table A-4.** AP Per Station Privacy Field Descriptions

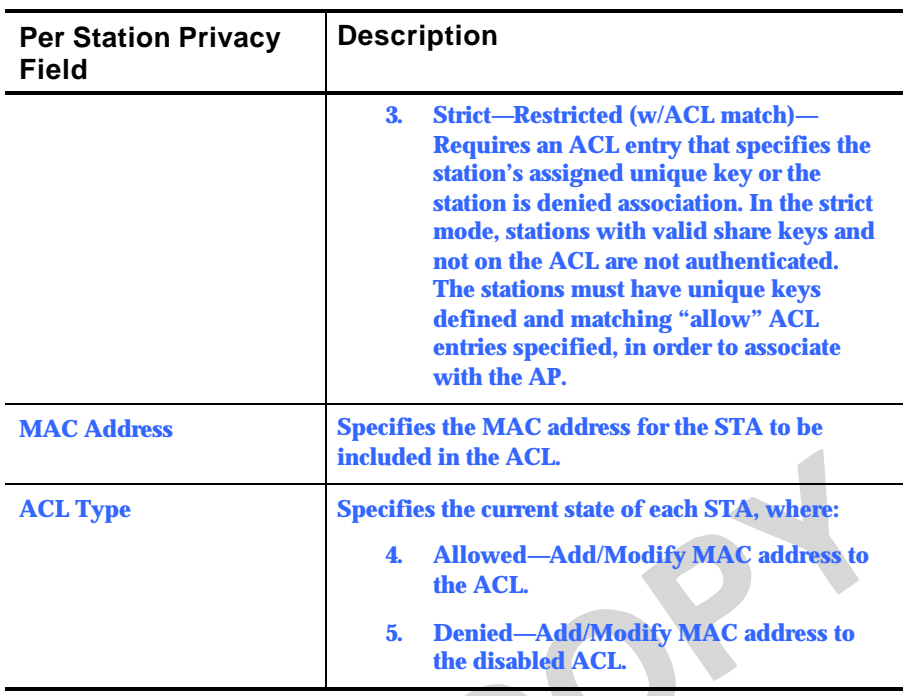

**Follow these steps to configure privacy for stations:**

**1. Specify the ACL type from the drop-down menu. The Access Control List (ACL) allows an administrator to perform security actions based on the client station MAC address. Use this selection to allow or deny association with the AP and for unique per station WEP key assignment.**

- 3. Click on Add.
- 4. Enter the MAC address for the STA to be included on the access list. Click on Delete to remove any configured STA from the access list.
- 5. Click Update to save your changes.

## **C. Script Configuration Window**

**The Script Configuration window allows you to execute text scripts of CLI commands. For example, you could construct a text script to enter the shared keys for stations.** 

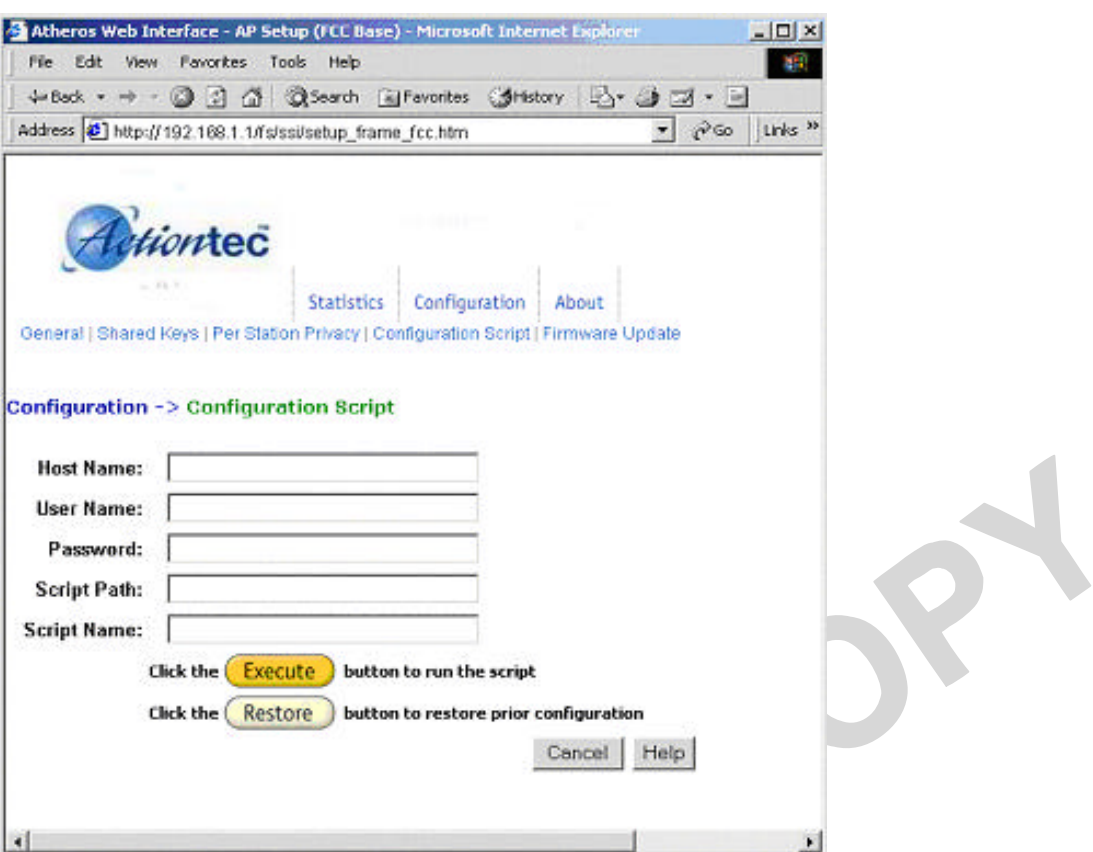

#### **Follow these steps to use scripts:**

- 1. Develop the scripts for your application.
- 2. Enter the host name where the script resides.
- 3. Enter the user name and password for the host.

 $\overline{\phantom{0}}$ 

- 4. Specify the script path and the script name in the data entry fields in the Configuration Script window.
- 5. Click Execute to run the script.

#### **If you wish to revert to the previous configuration, click Restore.**

## **Firmware Update Configuration Windows**

**The Firmware Update Basic Configuration window allows you to view the FTP location of new firmware. The default values for the Host Name, Image Path, and Image Name appear in the window.**

> To access the Firmware Update window, click on Firmware Update in the navigation bar.

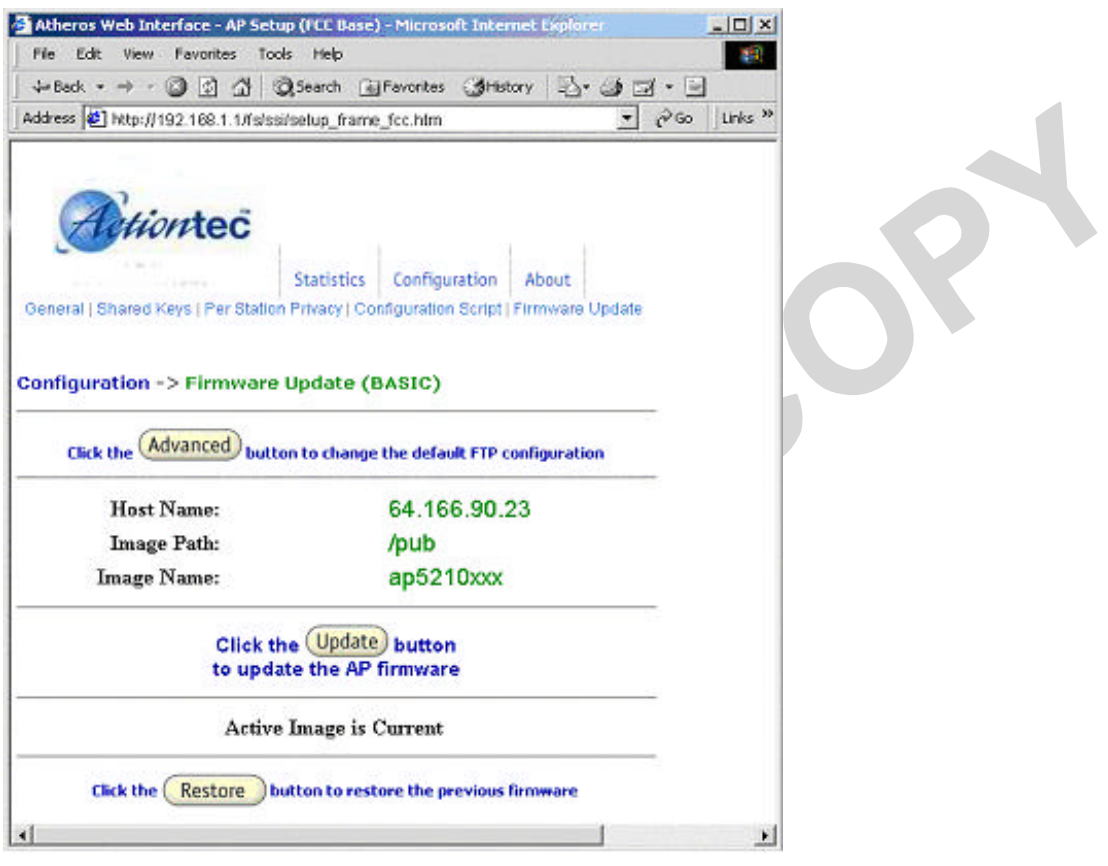

#### **Follow these steps to enable firmware updates:**

1. From the Firmware Update Basic window, click on Advanced.

**The Firmware Update Advanced Configuration window allows you to enter new information on the FTP location of new firmware or filename of the firmware.**

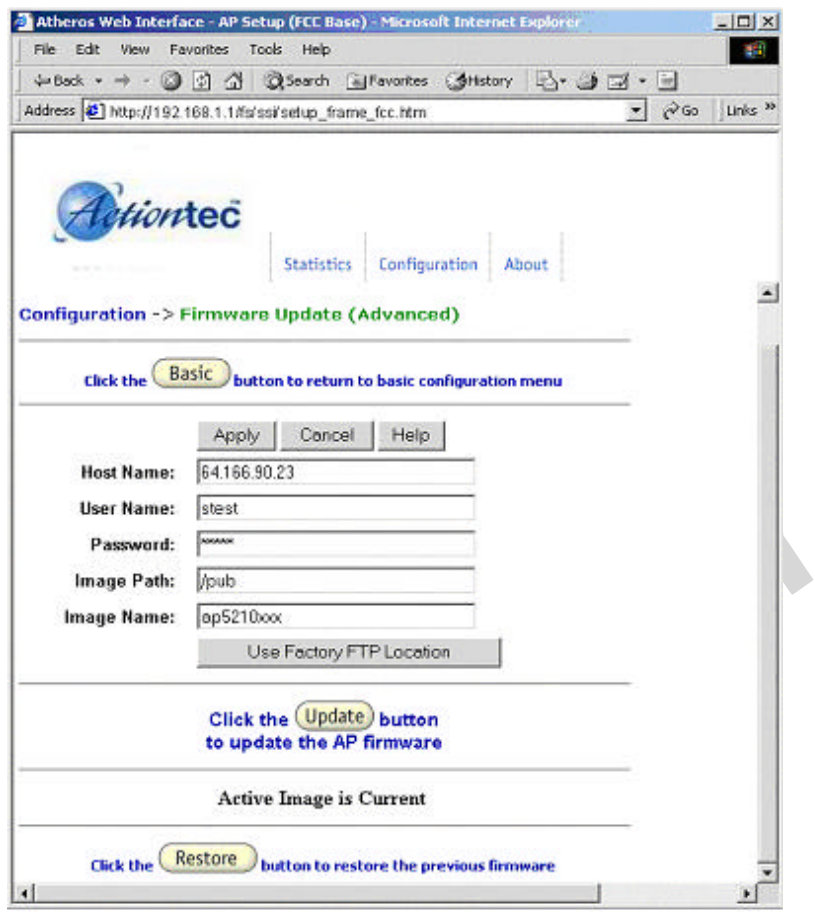

2. Enter the Host Name, User Name, Password, Image Path, and Image Name in the data-entry fields.

**If you want to revert to the default-vendor values, click Use Factory FTP Location.**

3. Click Update Firmware to store the new firmware changes.

**If you want to restore the previous firmware, click Restore.**

## **Statistics Windows**

**From the AP Web Server, choose the Statistics hyperlink to go to the Access Point Statistics window. By default, this is the first window that appears once you enter the AP Web Server.**

**The AP Statistics window allows you to view the assigned ID, MAC address, and current state of the AP and all stations currently part of its BBS (Basic Service Set). The top-level Statistics window automatically updates each minute.**

### **i. AP Statistics**

To view statistics on the AP, click on the MAC address hyperlink for the desired AP in the Statistics window. The BSS Stats window for the selected AP will appear.

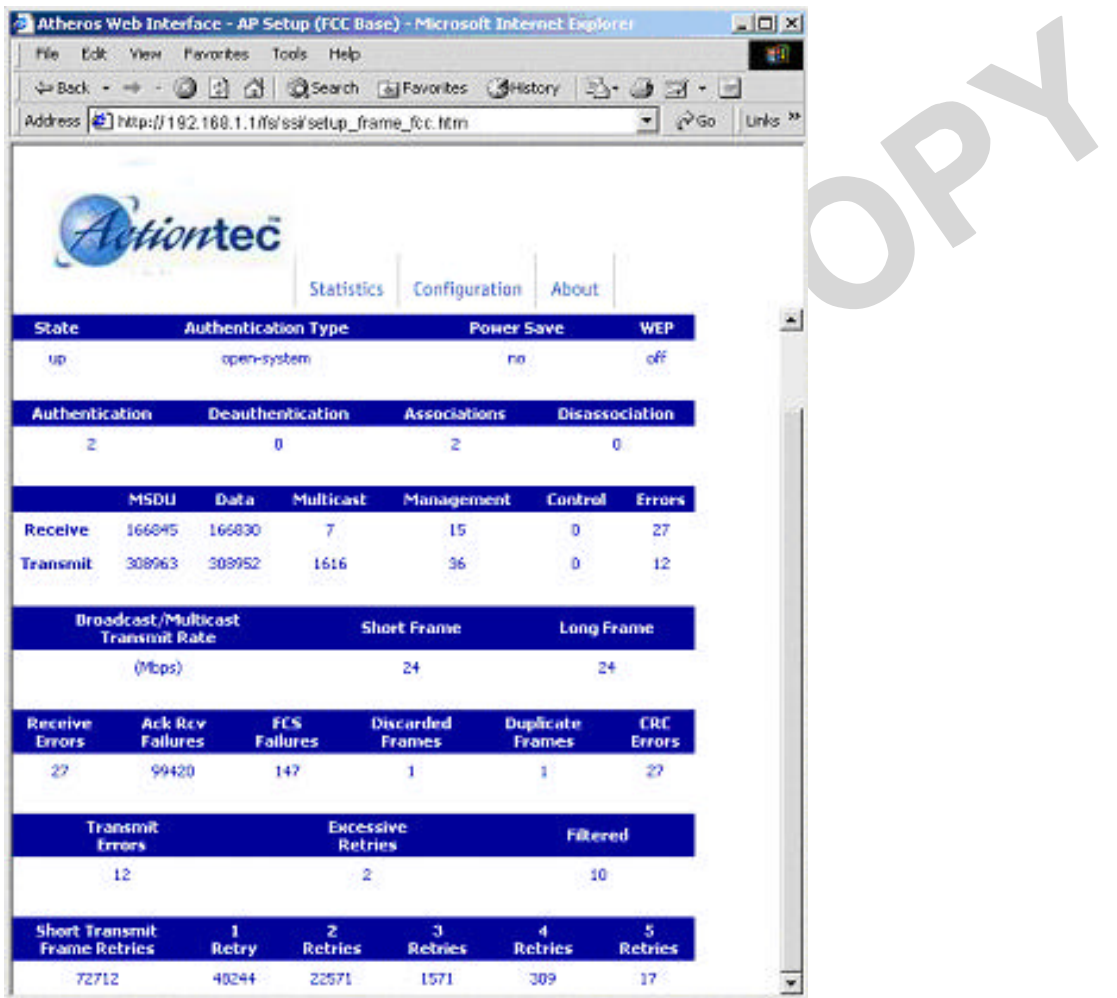

| <b>BSS Stats Field</b>                             | <b>Description</b>                                                                                                    |
|----------------------------------------------------|----------------------------------------------------------------------------------------------------|
| <b>State</b>                                       | <b>Current state of the AP.</b>                                                                                                    |
| <b>Authentication Type</b>                         | Specifies open-system or shared key.                                                                                                    |
| <b>Power Save</b>                                  | Specifies the enabled state of the power save<br>option; either yes or no.                                                                                           |
| <b>WEP</b>                                         | <b>Current state of Wired Equivalent Privacy; either</b><br>on or off.                                                                                               |
| <b>Authentication/Deauthentication</b>             | <b>Number of times a STA attempted authentication</b><br>and deauthentication.                                                                                       |
| <b>Association/Deassociation</b>                   | <b>Number of times a STA attempted associations</b><br>and deassociations.                                                                                           |
| <b>MSDU</b>                                        | <b>Maximum Service Data Unit. Specifies the</b><br>number of packets sent and received by the AP.                                                                    |
| Data/Management/Control                            | Packets can either be data, control, or<br>management. Specifies the number of packets<br>sent and received for each.                                                |
| <b>Multicast</b>                                   | <b>Specifies the number of multicast packets both</b><br>sent and received.                                                                                          |
| <b>Errors</b>                                      | <b>Specifies the error count for both transmit</b><br>and receive.                                                                                                   |
| <b>Broadcast/Multicast Transmit</b><br><b>Rate</b> | Specifies the transmit rate of broadcast/multicast<br>packets.                                                                                                    |
| <b>Short Frame/Long Frame</b>                      | <b>Specifies the number of transmitted short and</b><br>long frames. A short frame is less than 500 bytes;<br>long frames are equal to or greater than 500<br>bytes. |
| <b>Receive Errors</b>                              | Specifies the number of receive errors.                                                                                                    |
| <b>Acknowledgement Receive</b><br><b>Failures</b>  | <b>Specifies the number of acknowledgement</b><br>receive errors.                                                                                                    |
| <b>FCS Failures</b>                                | Specifies the number of receive FCS failures.                                                                                                    |
| <b>Discarded Frames</b>                            | <b>Specifies the number of receive</b><br>discarded frames.                                                                                                    |
| <b>CRC</b> Errors                                  | Specifies the number of receive CRC errors.                                                                                                    |
| <b>Transmit Errors</b>                             | <b>Specifies number of transmit errors.</b>                                                                                                    |
| <b>Discarded Frames</b>                            | <b>Specifies the number of transmit discarded</b>                                                                                                    |

*Table A-5.* BSS Stats Fields for AP Descriptions

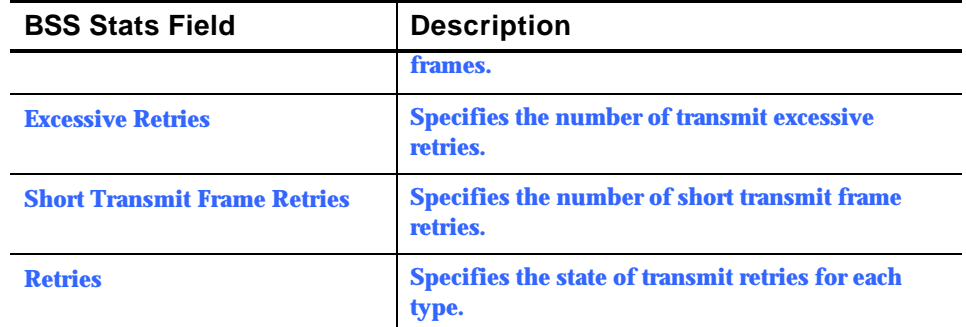

**The AP Stats window automatically updates every five seconds.**

## **ii. Station Statistics**

To view statistics on the any station (STA), click on the MAC address hyperlink for the desired STA. The BSS Stats window for the selected STA will appear.

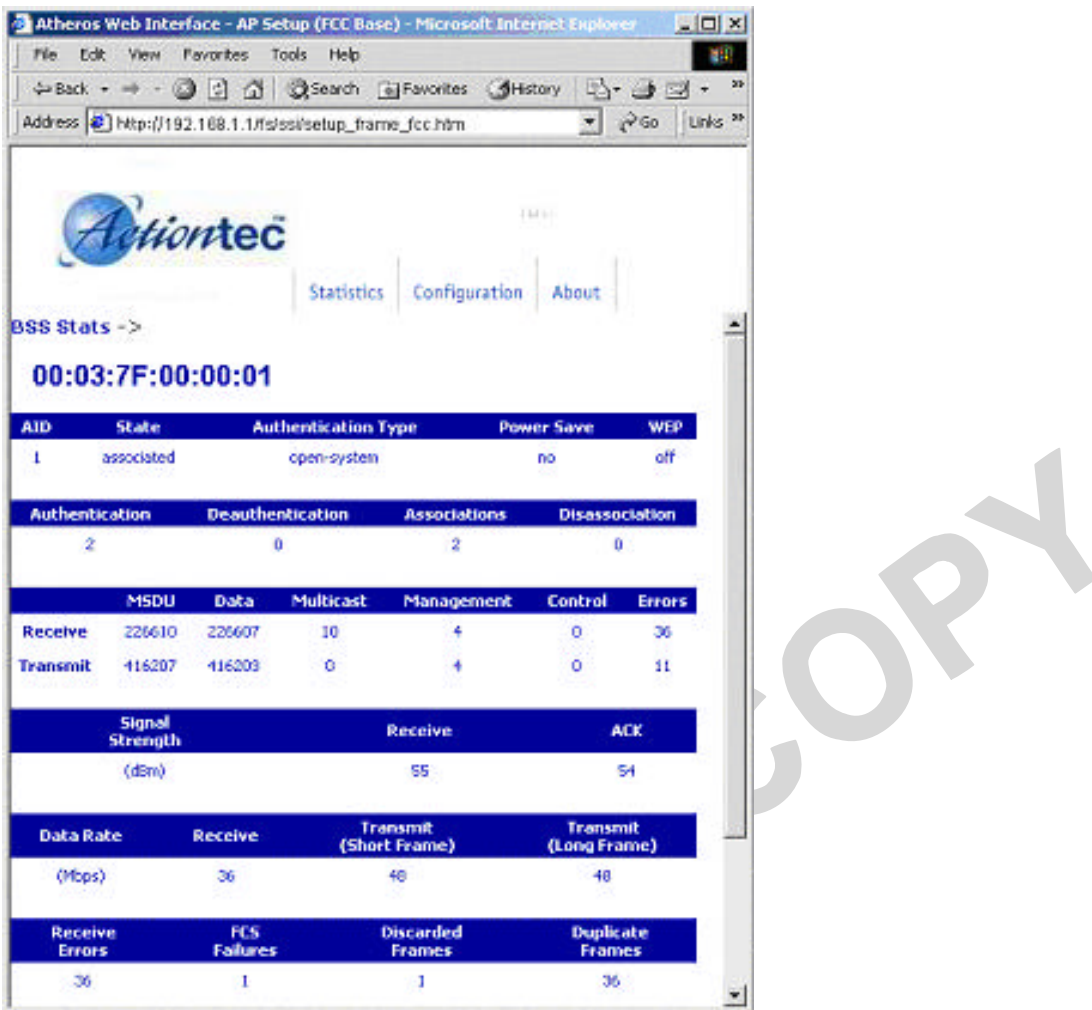

**The BSS Stats window for stations provides the station configuration and statistics for the selected station.**

 $\begin{array}{c} \hline \end{array}$ 

**Table A-6 summarizes the information fields on the BSS Stats window for an STA.**

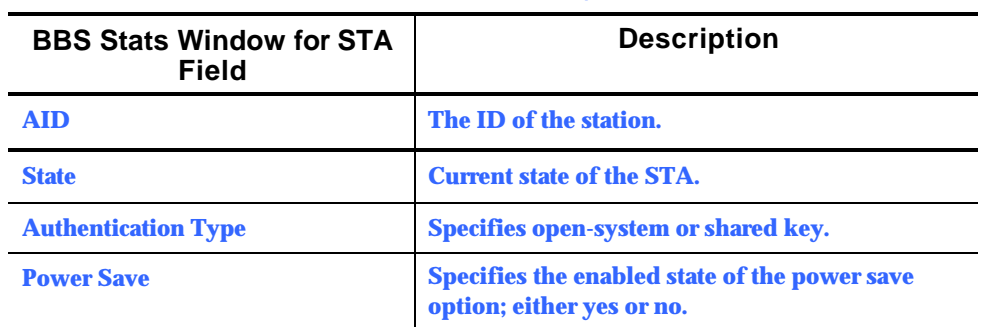

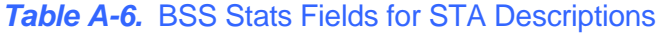

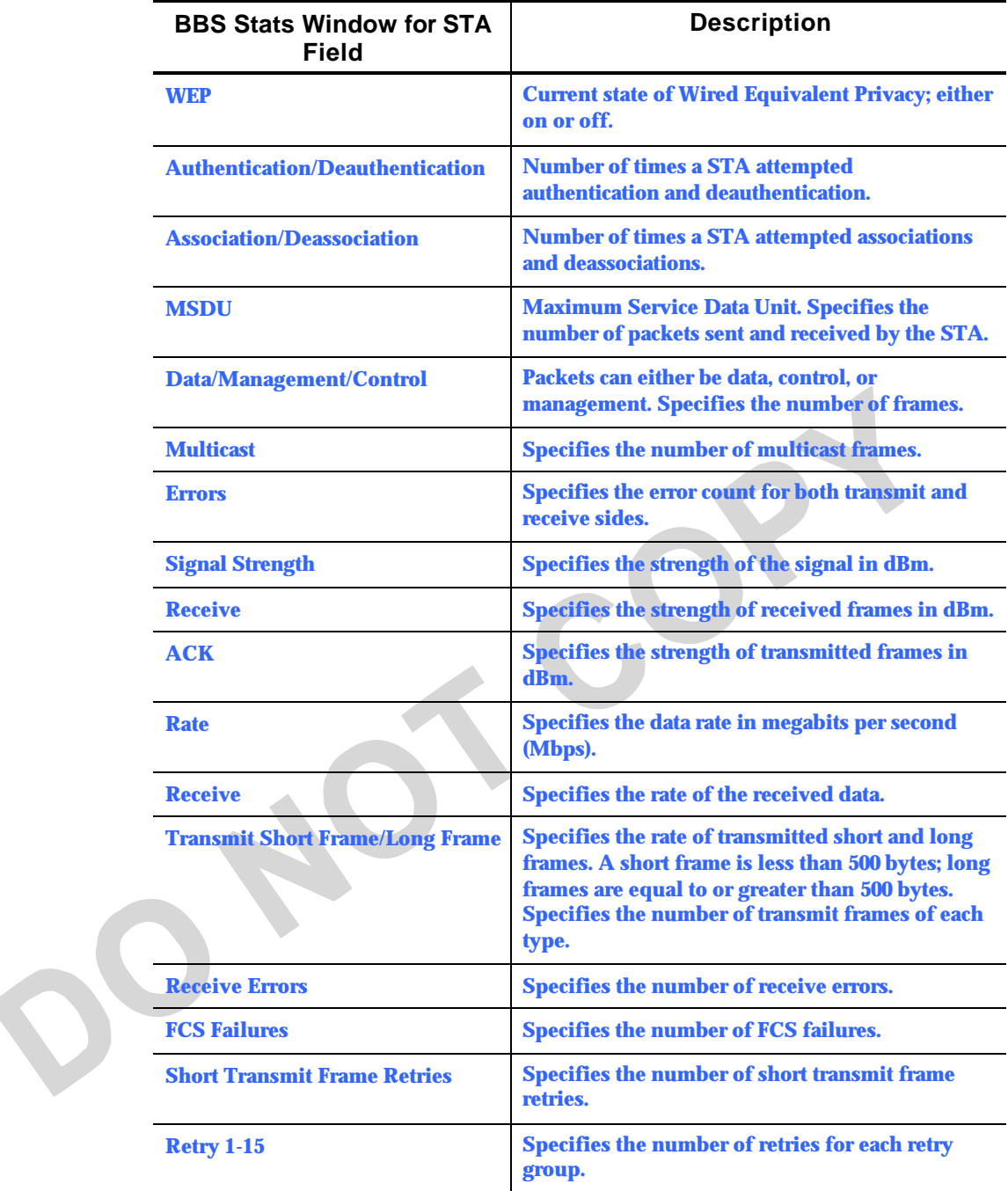